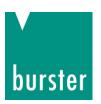

#### **OPERATION MANUAL**

# Resistomat 2311 PROFINET Integration into TIA Portal

© 2023 burster

praezisionsmesstechnik gmbh & co kg

All rights reserved

Manufacturer:

burster

präzisionsmesstechnik gmbh & co kg

Talstr. 1 - 5 P.O. Box 1432 76593 Gernsbach 76587 Gernsbach

Germany Germany

Valid from: **01.02.2023** 

Applies to: Resistomat 2311-VXX03

Tel.: +49-7224-645-0 Fax.: +49-7224-645-88

Email: info@burster.com www.burster.com

www.burster.com

4426-2311PROFINETIAEN-5999-081530

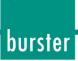

#### **Contents**

| 1 | Introduction                                          | 3  |
|---|-------------------------------------------------------|----|
|   | Creating new project                                  |    |
|   | Installation of GSDML files                           |    |
|   | Creation of network connections                       |    |
|   | Perform a measurement and read the measurement result |    |
|   | Further Examples                                      |    |
|   | ·                                                     |    |
|   | 6.1 Writing of string data types                      | 16 |

# , burster

## **RESISTOMAT® 2311 PROFINET**

#### 1 Introduction

This quick start guide describes an approach how you can configure the RESISTOMAT® 2311 via TIA Portal using the example of S7-1511 CPU. Please note that the samples here cannot be directly used in your production line because they have beed extremely simplified to reach a better understanding. Therefore, you may have to complete them by checking of status, error, length values etc.

Note: Please also note that you will have to use the RESISTOMAT® 2311 PROFINET manual to get futher information about input and output parameters (cyclic as well acyclic data transfer).

#### 2 Creating new project

1. Start the **Totally Integrated Automation Protal**, select **Create New Project** (a), assign the project a name (b) and click **Create** (c):

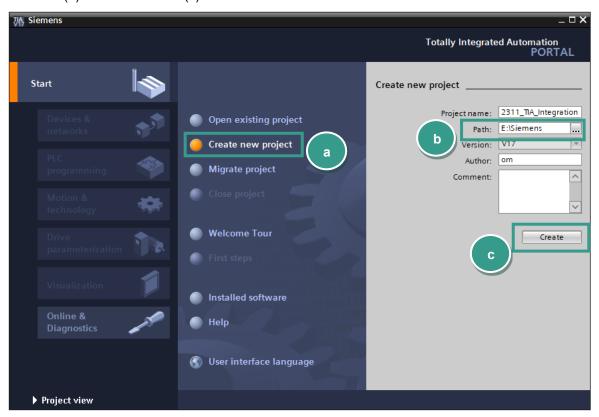

2. Go to **Devices & networks** (a) on the left side select **Add new device** (b) and look for yor CPU (c). Afterwards click the **Add** button (d).

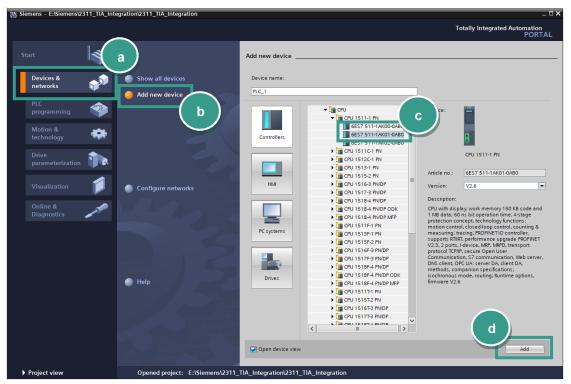

#### 3 Installation of GSDML files

**Note:** Please make sure that your GSDML file is compatible to the field bus firmware in the Resistomat 2311. Also for compatibility reasons, uninstall all previous GSDML files of particular device if you have any!

1. Go to Options→Manage general station description files (GSD) (a)

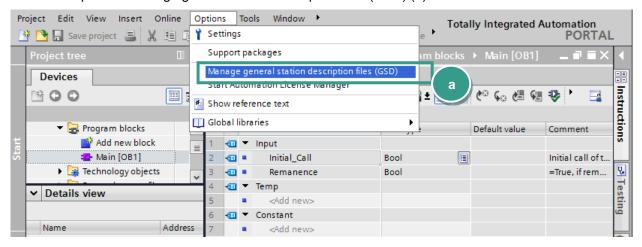

2. Navigate to your Resistomat 2311 GSDML directory (a) (you will find the GSD on www.burster.com/en/download-area), select the GSDML file (b) and click *Install* (c)

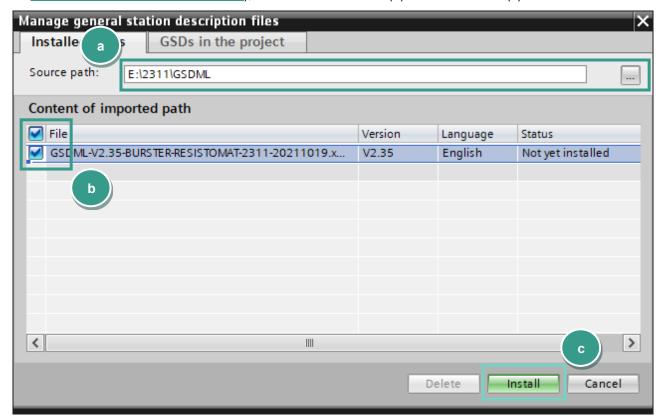

#### 4 Creation of network connections

1. Double click **Device Configuration** (a) in the project tree und switch to **Network view** (b):

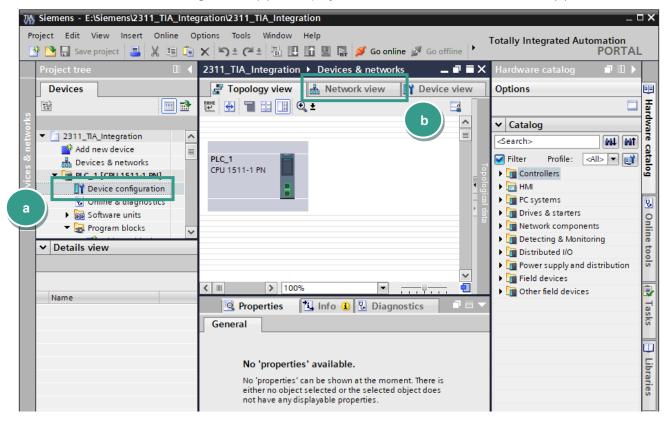

2. Now select the Resistomat 2311 device in the catalog and drag & drop it into the working area (a):

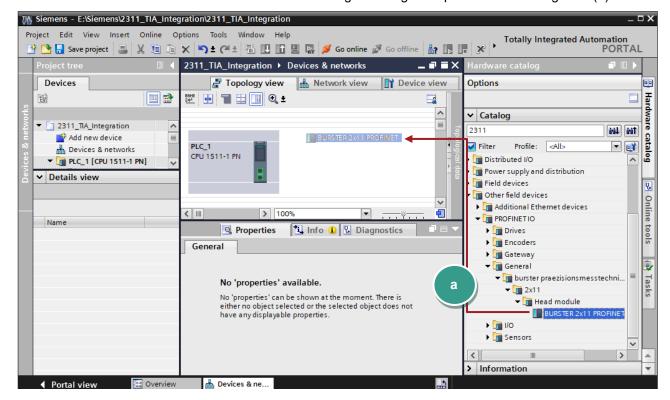

3. Please select an ethernet port on the S7 and hold the left mouse button down to connect the S7 with Resistomat 2311 (a):

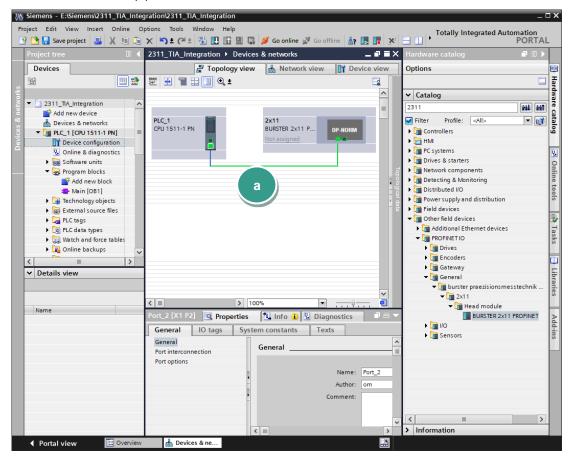

4. Change now to **Network view** (a) to assign a controller to the Resistomat 2311. Click on the link "Not assigned" (b) of Resistomat 2311 and select your controller (c):

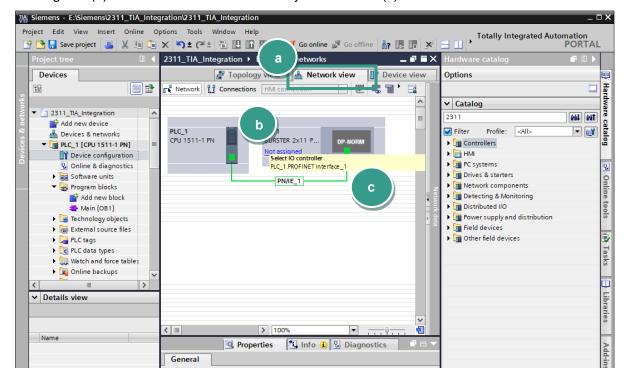

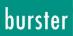

**IMPORTANT:** Check if devices are also connected physically to the right ports. You find the port number assignment in the section *Port-Identification of* **Resistomat 2311 PROFINET** manual

5. Change the device name in Device view  $\rightarrow$  Properties  $\rightarrow$  General  $\rightarrow$  Ethernet addresses:

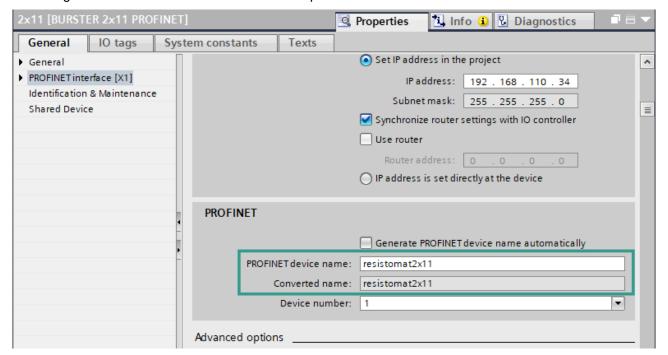

#### 5 Perform a measurement and read the measurement result

In this section, you will learn how to create a simple program to start and stop a measurement periodically and display the measured resistance value with corresponding unit in a watch table. You will need to refer to sections *PLC inputs* and *PLC outputs* of the **RESISTOMAT**® **2311**.

**PROFINET** manual to understand the meaning of inputs and outputs bytes.

1. Add the variables out\_start, in\_ready and in\_error as shown below

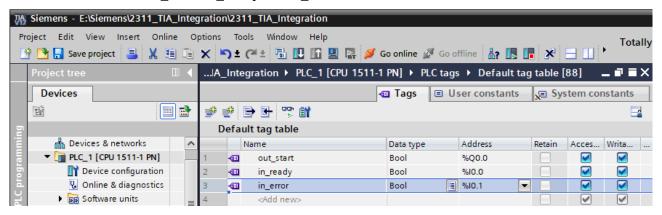

Note: Please note: the addresses may be different. You have to check them in the Device view → Device overview of the Resistomat® 2311:

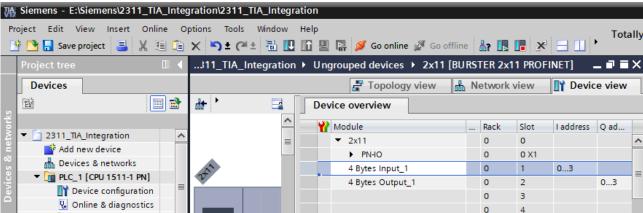

2. Expand the tree node Program blocks in the Project tree and double click Add new block:

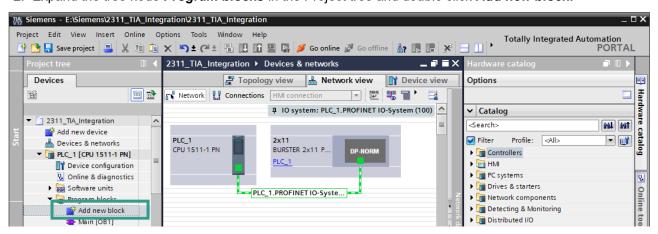

3. Select in the new window *Organization block* (a) → *Cyclic interrupt* (b). Set the cyclic time to 3.000.000 µs (c). As language set SCL (d) and click OK:

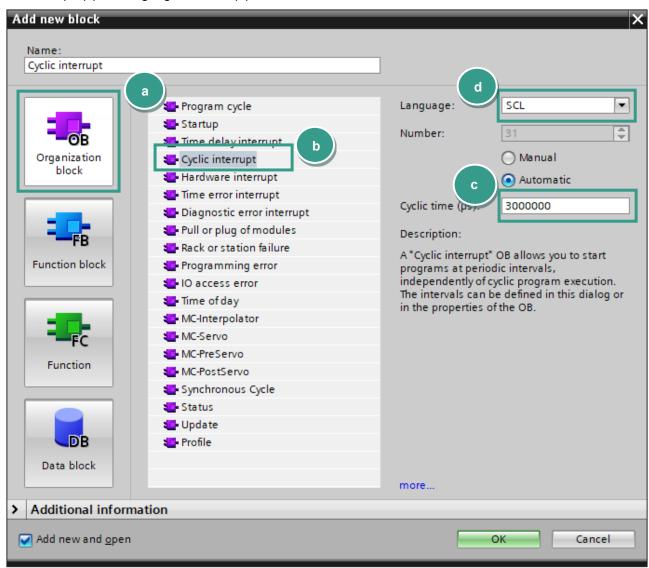

4. Type in the following source code in the code field of the new block:

```
IF "out_start" = TRUE THEN
                                                // Is measurement start set?
  "out start" := FALSE;
                                                // Then reset it
  IF "in error" = FALSE THEN
                                                // No error?
                                                // Read the measurement value
    "read_meas_value"();
  END_IF;
ELSE
  IF "in ready" = TRUE THEN
                                                // Is 2311 ready for a new measurement?
    "out start" := TRUE;
                                                // Start a new measurement
  END IF;
END_IF;
```

5. Add a new function block and name it **read\_meas\_value**:

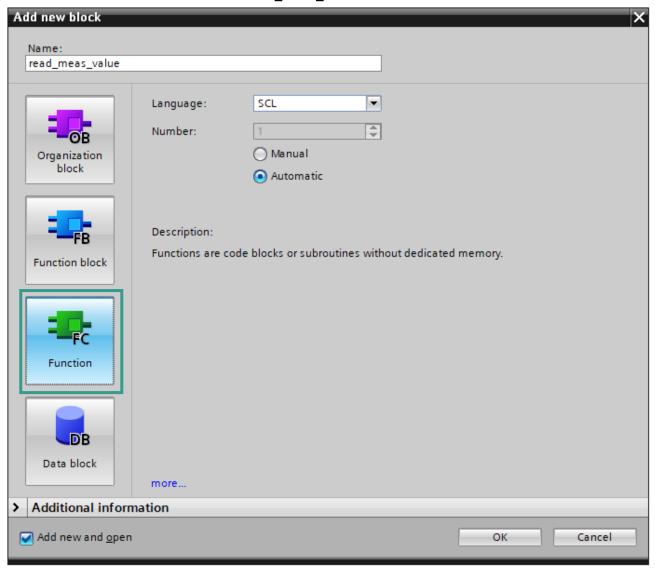

You will use this block to read the measurement value string, containing the measurement resistance value and the corresponding unit. For this acyclic operation, you will also need an instance of **RDREC** block.

#### Variables:

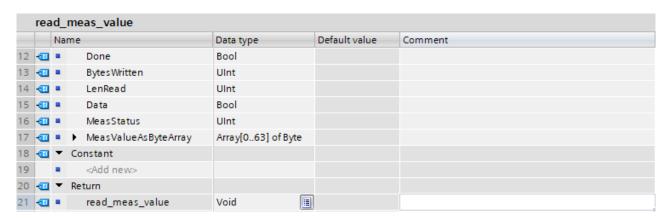

6. Type in the following source code in the new function block:

#### Sourcecode:

```
"Data block 1".MeasValueAsString := '---';
                                                                  // Init Measurement value string
REPEAT
  "RDREC DB"(REQ := TRUE,
                                                                  // 296: HW-ID for slot 48
        ID := 296,
                                                                  // Index 12: Measurement Status
        INDEX := 12,
        MLEN := 2.
                                                                  // Max. lenth of data to read
                                                                  // New data received and valid
        VALID => #Valid,
                                                                  // Read not completed yet
        BUSY => \#Busy,
                                                                  // Read error
        ERROR => #Error,
        STATUS => #Status,
                                                                  // Read status
                                                                  // Number of bytes was read from device
        LEN => #LenRead,
        RECORD := #MeasStatus);
                                                                  // Measurement status
UNTIL NOT #Busy
END_REPEAT;
IF #Error = TRUE OR #Status \Leftrightarrow 0 OR #MeasStatus \Leftrightarrow 0 THEN
  RETURN;
END IF;
IF #Error = TRUE OR #Status <> 0 OR #MeasStatus <> 0 THEN
  RETURN;
END IF:
REPEAT
  "RDREC_DB"(REQ := TRUE,
                                                                  // 296: HW-ID for slot 48
        ID := 296,
        INDEX := 15,
                                                                  // Index 15: measured resistance value
                                                                  // Max. lenth of data to read
        MLEN := 64,
        VALID => #Valid,
                                                                  // New data received and valid
                                                                  // Read not completed yet
        BUSY => #Busy,
                                                                  // Error
        ERROR => #Error,
        STATUS => #Status,
                                                                  // State
        LEN => \#LenRead,
                                                                  // Number of bytes were read
        RECORD := #MeasValueAsByteArray);
                                                                  // Array[0..63] of Byte
UNTIL NOT #Busy
END REPEAT;
Chars_TO_Strg(Chars := #MeasValueAsByteArray,
                                                                  // Byte array
       pChars := 0,
                                                                  // Start position
        Cnt := #BytesWritten,
                                                                  // Number of bytes copied
        Strg => "Data_block_1".MeasValueAsString);
                                                                  // Destination string
```

**Note:** Your Hardware identifier for the slot 48 (Current measurement values) may be different. You can check it in the **Device view** → **Device Overview** → **System constants**:

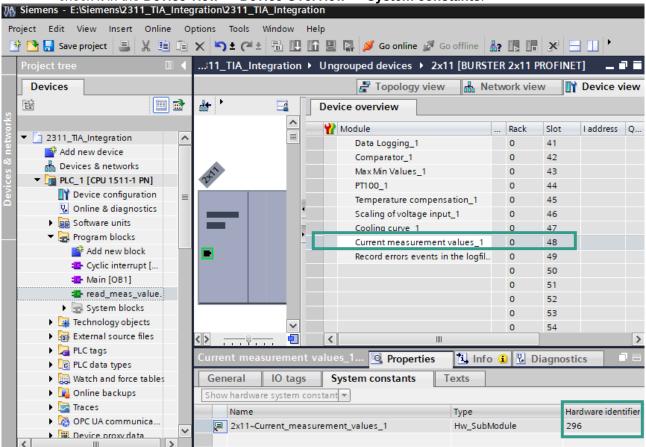

7. Add a new data block via **Add new block** (a) → **Data block** and insert the string variable 'MeasValueAsString' into it (b):

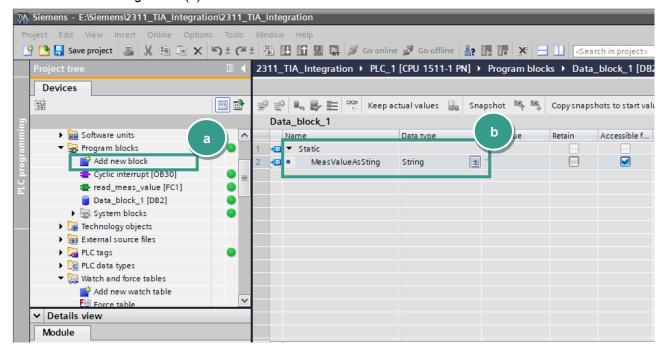

8. Before you load the project into the CPU you have to set the IP addresse of your CPU. To do this please go to **Device view** and select **Ethernet addresses** (a) in **General** tab. Set now the IP-Address and a subnet mask(b) assigned to your in section **IP-Protocol**:

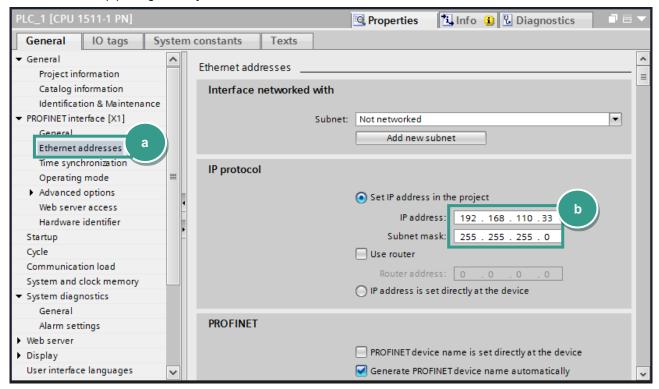

9. To load the configuration into the CPU select it first go to **Online** → **Download to device** and click on **Start search** (a) to look for your controller. Then select the controller and click on **Load** (b):

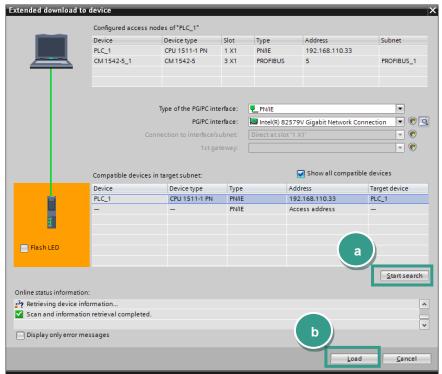

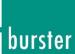

The PLC checks the 2311 device ready status and starts a new measurement. Then it stops the measurement after 3 seconds, read the measurement results, starts a new measurement again and so on.

**Note:** Make sure that PROFINET Control is enabled in RESISTOMAT® 2311. For details, see chapter Configuration menu in Resistomat 2311 of the RESISTOMAT® 2311 PROFINET manual.

1. To control the measurement value just add the variable "Data\_block\_1".MeasValueAsString to the watch table and click on the button Monitor all (a)

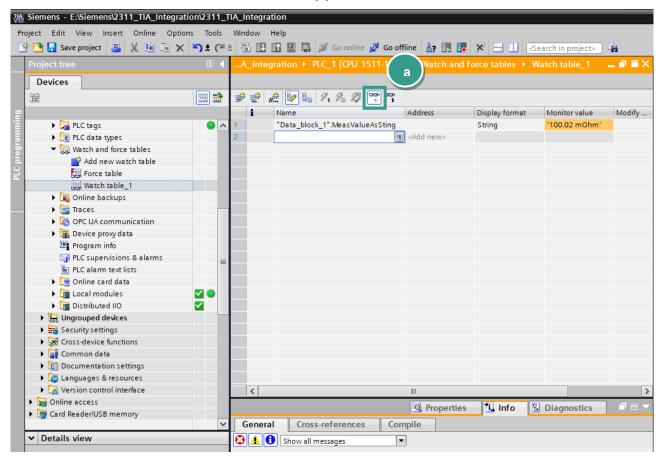

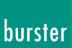

#### 6 Further Examples

#### 6.1 Writing of string data types

Note: Datatype String in TIA Portal conta

Datatype **String** in TIA Portal contains two additional bytes, which represent the length of the string. To avoid these two bytes being sent use the function 'Strg\_TO\_Chars' to convert the String to a byte array as shown below:

**Example 1**: Reading Device ID and write it as station name to device

In this example, we perform a write access on slot 30/Subslot 1/index 16 to set the station name of Resistomat 2311. For this acyclic operation, you will need an instance of a WRREC block. You can see the new station name in the **info menu** of Resistomat 2311.

#### PLC parameters table:

|    |   | Name |                 | Data type          | Default value | Comment |
|----|---|------|-----------------|--------------------|---------------|---------|
| 4  | 1 | •    | Temp            |                    |               |         |
| 5  | 1 | •    | NumBytesWritten | UInt               |               |         |
| 6  | 1 | •    | ▶ abStationName | Array[064] of Byte |               |         |
| 7  | 1 | •    | Busy            | Bool               |               |         |
| 8  | 1 | •    | Error           | Bool               |               |         |
| 9  | 1 | •    | Status          | DWord              |               |         |
| 10 | 1 | •    | Done            | Bool               |               |         |
| 11 | 1 | •    | Constant        |                    |               |         |

#### Sourcecode:

```
Strg TO Chars(Strg := 'Station 3',
                                                                   // Station name as a string
        pChars := 0,
                                                                   // Position in byte array
        Cnt => #NumBytesWritten,
                                                                   // Number of bytes written
        Chars := #abStationName);
                                                                   // Station name as byte array
REPEAT
  "WRREC DB"(REQ := TRUE,
                                                                   // 268: HW-ID for General Settings
        ID := 268,
        INDEX := 16,
                                                                   // Index 16: Station Name
        LEN := #NumBytesWritten,
                                                                   // Length of data to write
        DONE => #Done,
                                                                   // Write done
        BUSY => \#Busy,
                                                                   // Write not completed yet
        ERROR => #Error,
                                                                   // Error
        STATUS => #Status,
                                                                   // Status
        RECORD := #abStationName);
                                                                   // Bytes to write
UNTIL NOT #Busy AND #Done
END_REPEAT;
```

**Example 2:** Writing of serial number 1 into device order sheet

#### PLC parameters table:

|    |   | Name |                 | Data type          | Default value | Comment |
|----|---|------|-----------------|--------------------|---------------|---------|
| 4  | 1 | •    | Temp            |                    |               |         |
| 5  | 1 | •    | NumBytesWritten | UInt               |               |         |
| 6  | 1 | •    | ▶ abSerial      | Array[064] of Byte |               |         |
| 7  | 1 | •    | Busy            | Bool               |               |         |
| 8  | 1 | •    | Error           | Bool               |               |         |
| 9  | 1 | •    | Status          | DWord              |               |         |
| 10 | 1 | •    | Done            | Bool               |               |         |
| 11 | 1 | •    | Constant        |                    |               |         |

#### Sourcecode:

```
Strg\_TO\_Chars(Strg := 'SN123456789',
                                                                   // Serial as a string
        pChars := 0,
                                                                   // Position in byte array
        Cnt => #NumBytesWritten,
                                                                   // Number of bytes written
        Chars := #abSerial);
                                                                   // Station name as byte array
REPEAT
  "WRREC DB"(REQ := TRUE,
        ID := 268,
                                                                   // 268: HW-ID for General Settings
        INDEX := 76,
                                                                   // Index 76: Serial number 1
                                                                   // Length of data to write
        LEN := #NumBytesWritten,
        DONE => #Done,
                                                                   // Write done
        BUSY => #Busy,
                                                                   // Write not completed yet
        ERROR => #Error,
                                                                   // Error
        STATUS => #Status,
                                                                   // Status
        RECORD := #abSerial);
                                                                   // Bytes to write
UNTIL NOT #Busy AND #Done
END_REPEAT;
```

You can see the written serial in the Order sheet menu of Resistomat 2311.